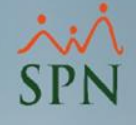

# Cuadro Salarios Acumulados en Prestaciones Laborales Módulo de Nóminas

SPN

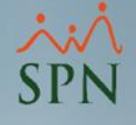

#### Objetivo:

Explicar los acumulados que se utilizan en los cálculos de prestaciones laborales dentro de SPN y el cálculo utilizado para determinar el salario promedio mensual.

# **SPN**

O

# Índice:

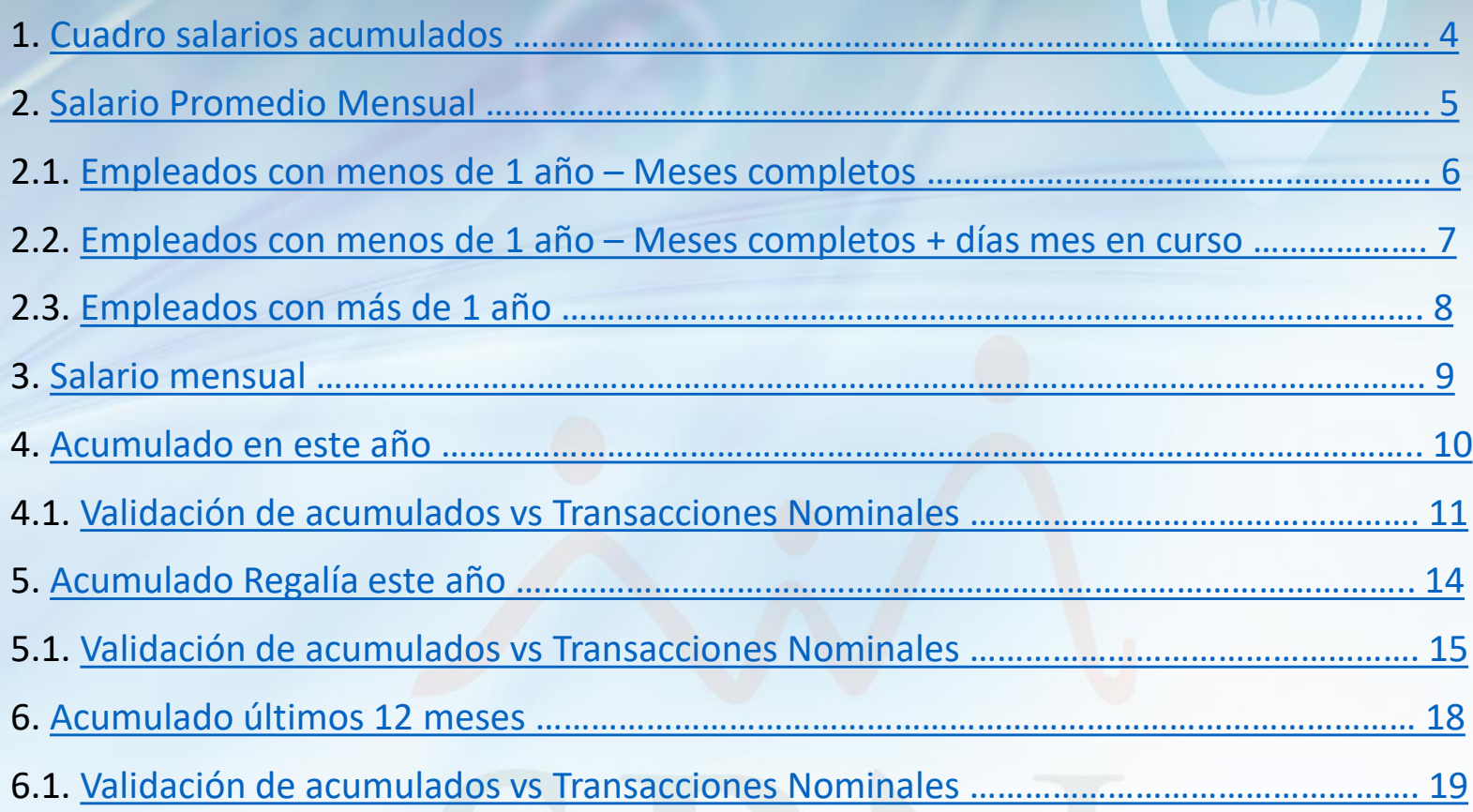

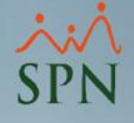

#### <span id="page-3-0"></span>1. Cuadro salarios acumulados.

Es un cuadro dentro de la pantalla de cálculo de prestaciones, donde se muestran los valores de salarios e ingresos acumulados que sirven de base para los cálculos de los conceptos en prestaciones laborales tales como: Regalía Pascual, Preaviso, Cesantía, Vacaciones y Bonificación de Ley.

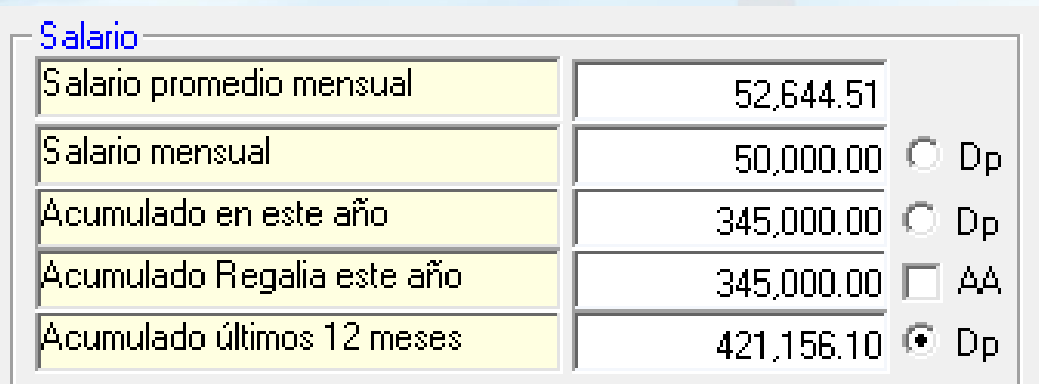

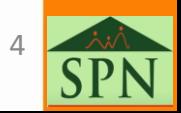

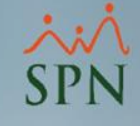

#### <span id="page-4-0"></span>2. Salario Promedio Mensual:

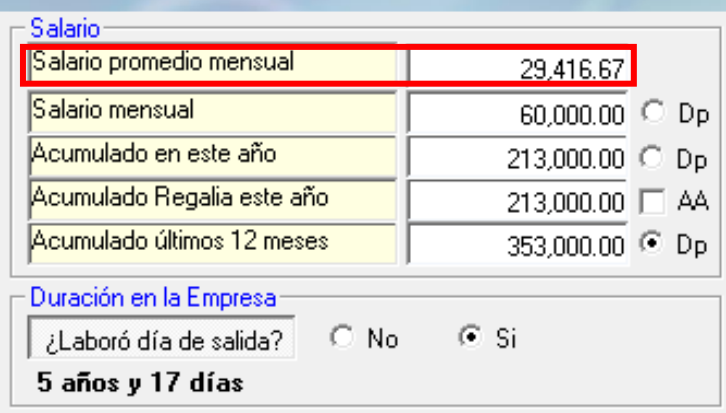

**Salario promedio mensual:** este se utiliza para el cálculo del Preaviso y Cesantía. Se obtiene de la división del campo *Acumulado últimos 12 meses* entre 12 o la proporción de los meses y días de antigüedad del empleado en la empresa (empleados con menos de 1 año).

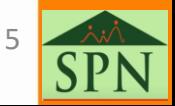

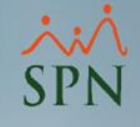

#### <span id="page-5-0"></span>2. Salario Promedio Mensual. 2.1. Empleados con menos de 1 año – Meses completos:

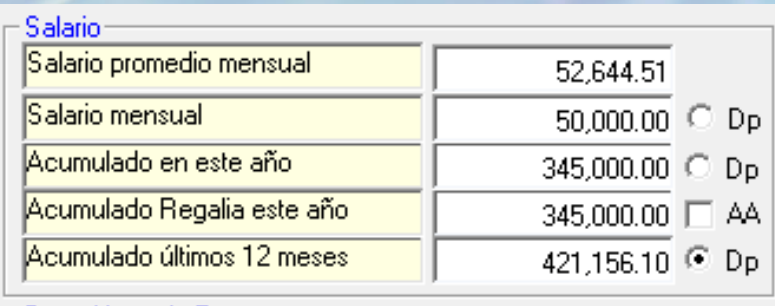

-Duración en la Empresa

 $\odot$  No ¿Laboró día de salida?

8 meses y 4 días

\* Descontar Seguridad Social al total<br>de días trabajados más las vacaciones

Causa de Salida Renuncia – Salario Diario en prestaciones empleados con menos de un año:

⊙ Meses completos C Meses completos + Días mes en curso

 $C$  Si

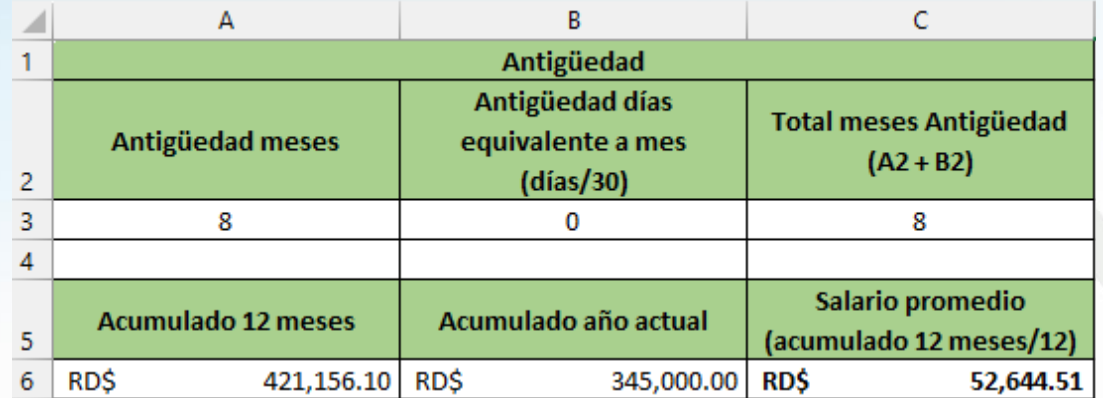

Se consideran los meses completos cumplidos por antigüedad en la empresa para dividir el acumulado.

En este ejemplo se divide el acumulado de RD\$421,156.10 / 8 meses completos.

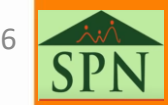

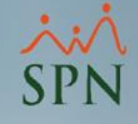

#### <span id="page-6-0"></span>2. Salario Promedio Mensual. 2.2. Empleados con menos de 1 año – Meses completos + días mes en curso:

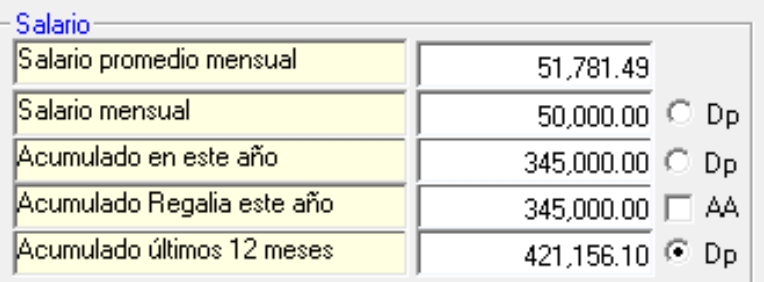

Duración en la Empresa-

 $\mathbb{C}$  No. ¿Laboró día de salida?

8 meses y 4 días

\* Descontar Seguridad Social al total de días trabajados más las vacaciones

Causa de Salida Renuncia Salario Diario en prestaciones empleados con menos de un año-

○ Meses completos C Meses completos + Días mes en cursos

 $C$  Si

Se consideran los meses completos cumplidos por antigüedad en la empresa más la proporción de los días del mes en curso para dividir el acumulado.

En este ejemplo se divide el acumulado de RD\$421,156.10 / 8.1333 meses, que hace referencia a la proporción de los 8 meses y 4 días cumplidos.

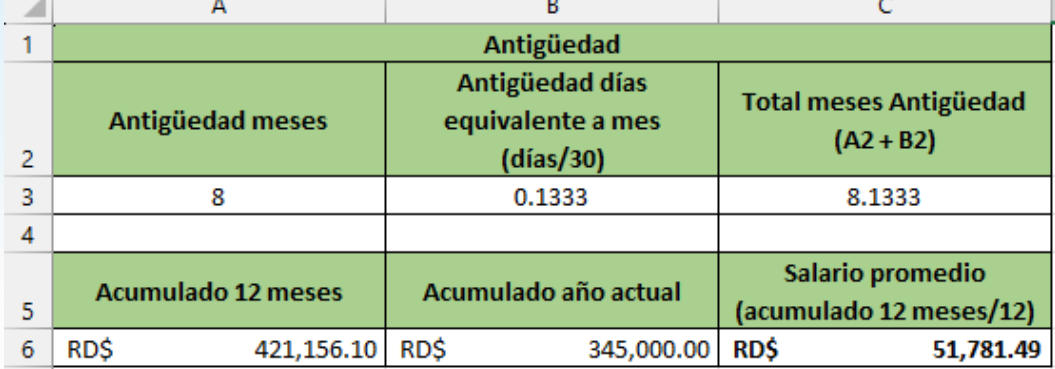

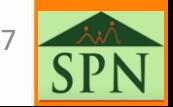

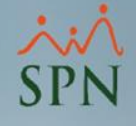

#### <span id="page-7-0"></span>2. Salario Promedio Mensual. 2.3. Empleados con más de 1 año.

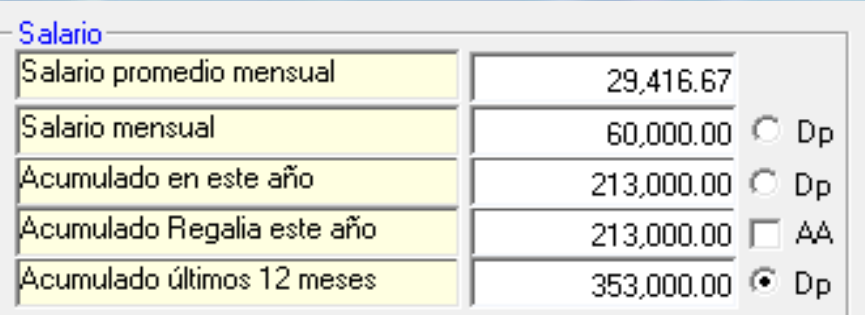

Duración en la Empresa-

 $\odot$  Si  $\bigcirc$  No ¿Laboró día de salida?

- 5 años, 1 mes y 22 días
- \* Descontar Seguridad Social al total<br>de días trabajados más las vacaciones

Causa de Salida Desahucio

Si el empleado tiene más de un año en antigüedad, se divide el acumulado de los últimos 12 meses entre 12.

En este caso se divide el acumulado de RD\$353,000.00 / 12 meses.

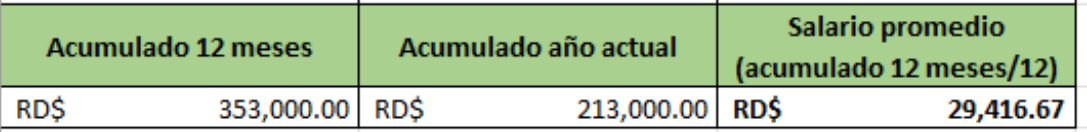

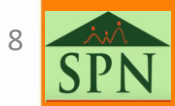

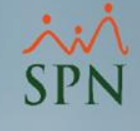

#### <span id="page-8-0"></span>3. Salario mensual:

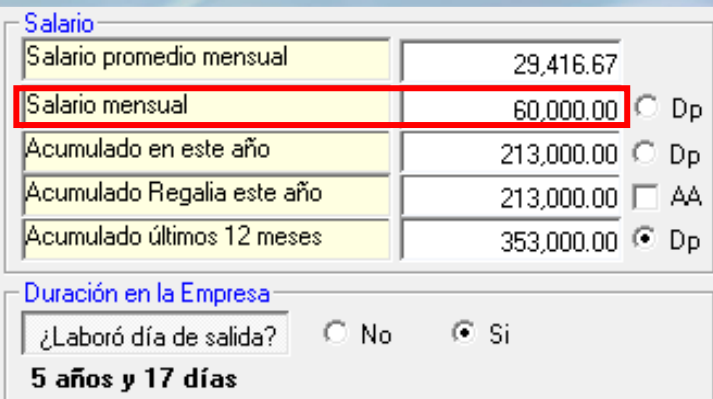

**Salario mensual:** en este se muestra el salario base mensual del empleado tal cual se indica en el maestro de empleados.

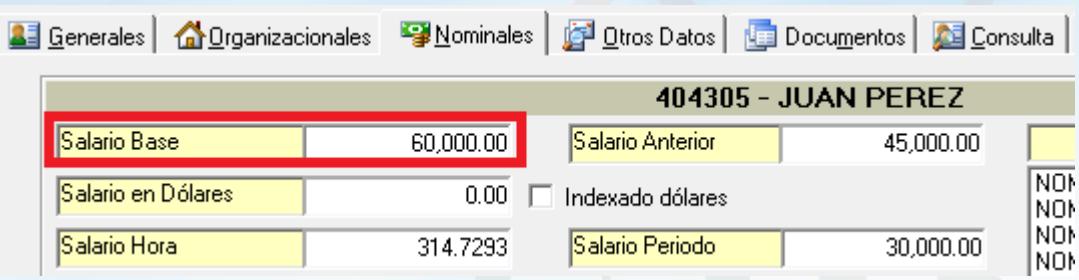

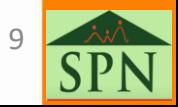

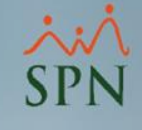

#### <span id="page-9-0"></span>4. Acumulado en este año:

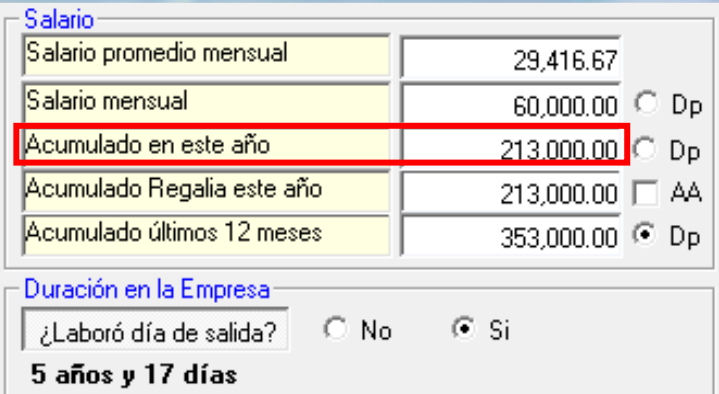

**Acumulado en este año:** este se utiliza para el cálculo de la Bonificación de Ley y se obtiene del acumulado en el año actual de los ingresos que formen parte del grupo salario y apliquen a bonificación.

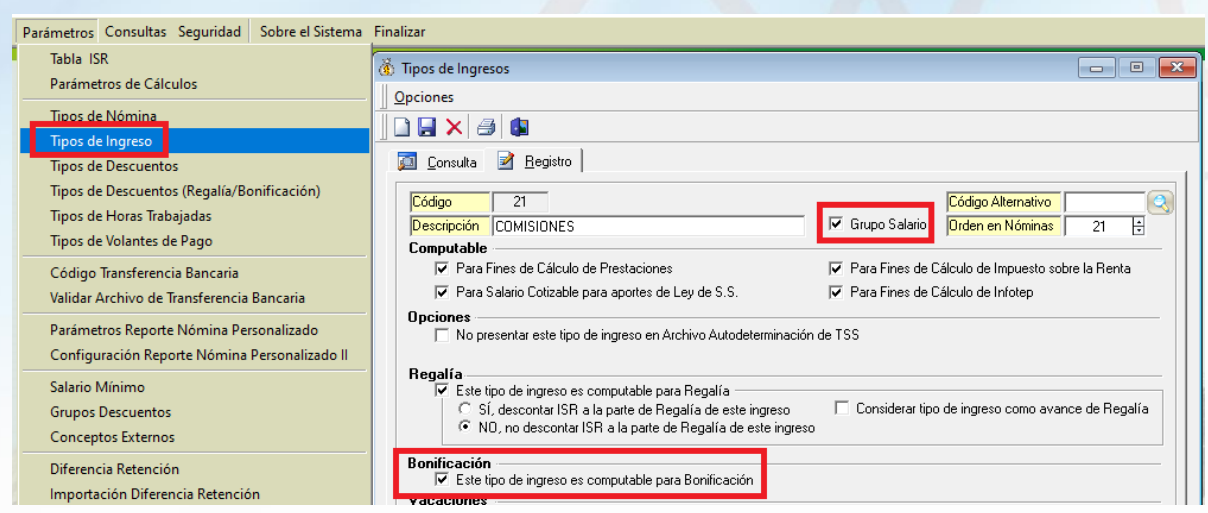

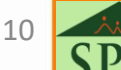

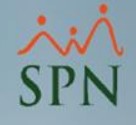

#### <span id="page-10-0"></span>4. Acumulado en este año. 4.1. Validación de acumulados vs Transacciones Nominales:

Para revisar los acumulados, podemos realizar una consulta en transacciones nominales dentro de la siguiente ruta:

> Transacciones Pagos Extraordinarios Parámetros Consultas Seguridad Sobre el Sistema Finalizar Consulta de Nóminas Consulta de Nómina Indexada Consulta Nómina en Proceso Consulta Nómina en Proceso Indexada **Transacciones Nominales**

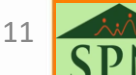

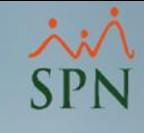

# 4. Acumulado en este año.

4.1. Validación de acumulados vs Transacciones Nominales:

Una vez dentro debemos seleccionar los siguientes criterios:

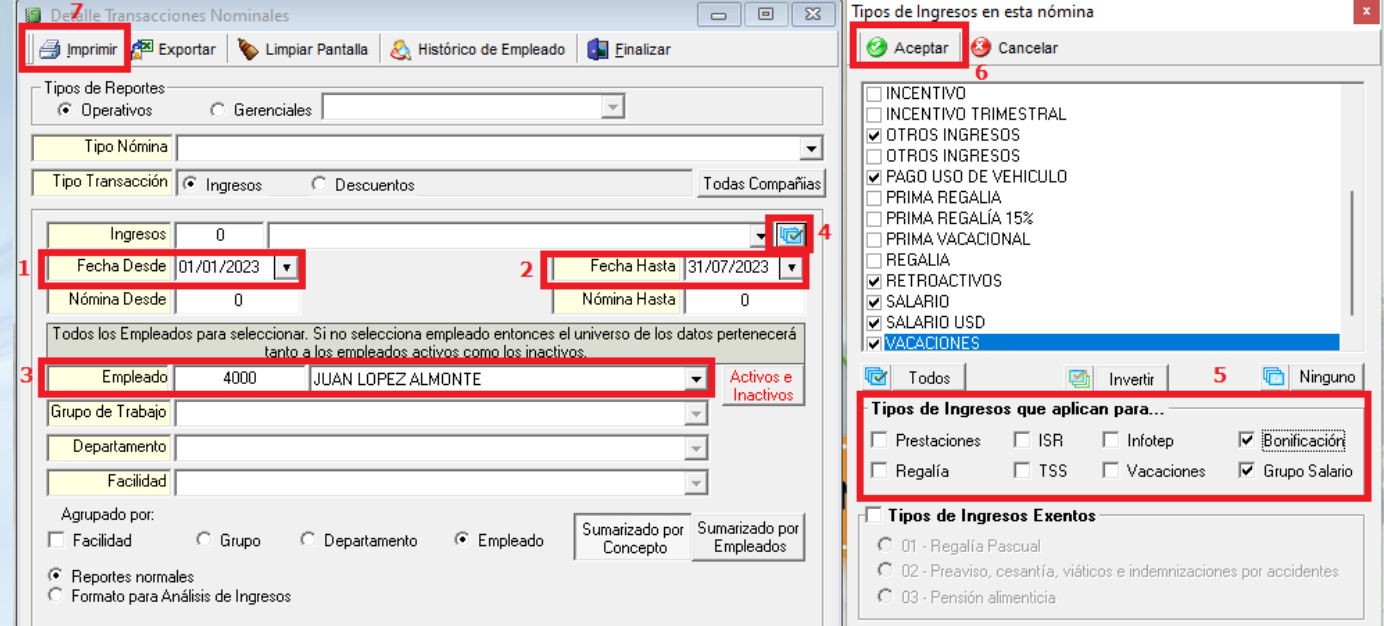

- **-** Seleccionamos la fecha Desde correspondiente al inicio de la primera nómina del año en curso.
- **-** Seleccionamos la fecha Hasta correspondiente al cierre de la última nómina del empleado.
- **-** Seleccionamos al empleado.
- **-** Seleccionamos los ingresos que apliquen.
- **-** Seleccionamos los conceptos Bonificación y Grupo Salario.
- **-** Clic al botón Aceptar.
- **-** Clic al botón Imprimir.

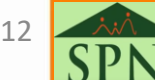

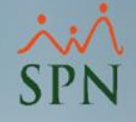

#### 4. Acumulado en este año. 4.1. Validación de acumulados vs Transacciones Nominales: Esto nos genera un reporte con el acumulado que debe coincidir con las prestaciones laborales:

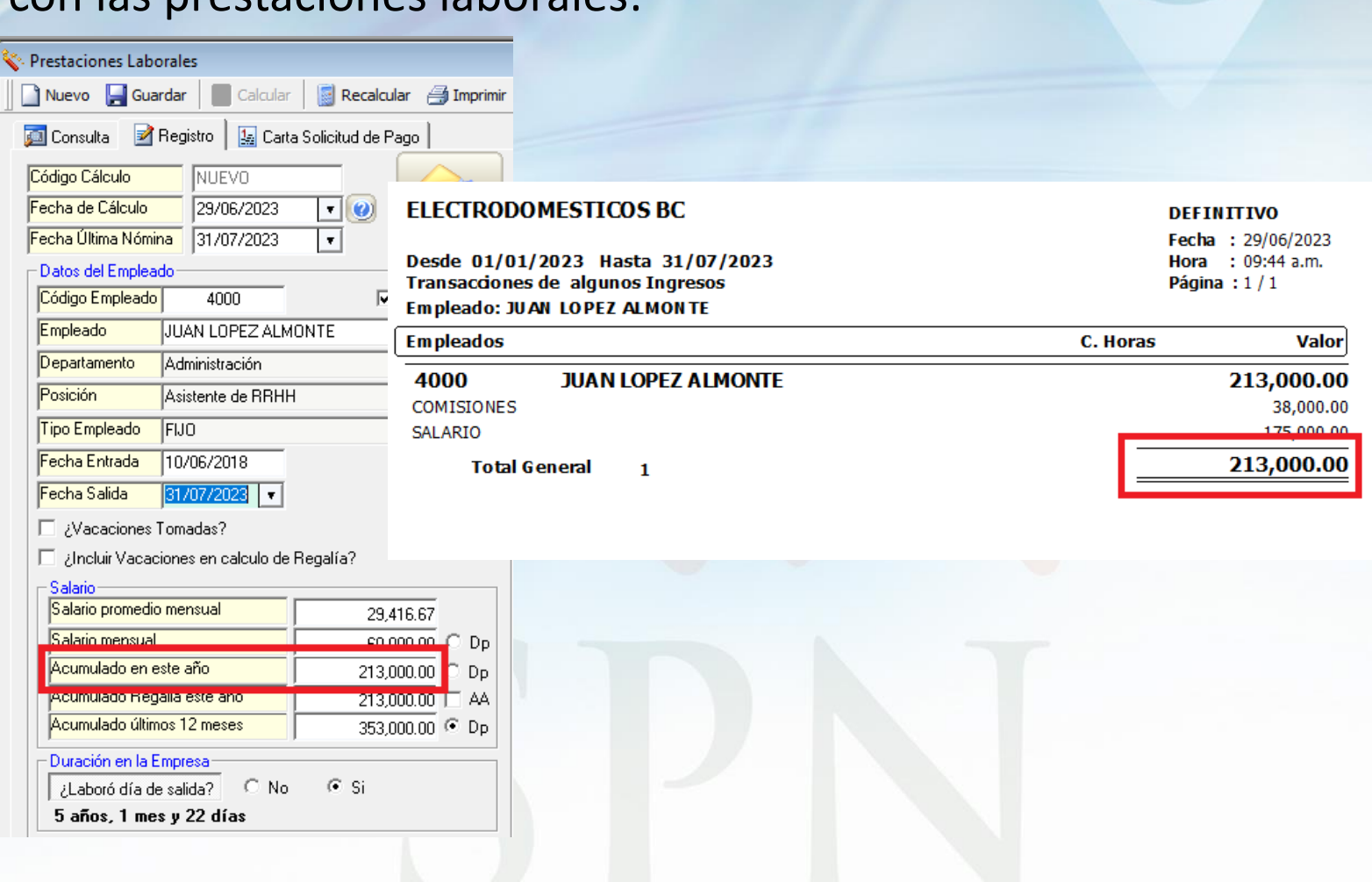

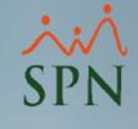

#### <span id="page-13-0"></span>5. Acumulado Regalía este año:

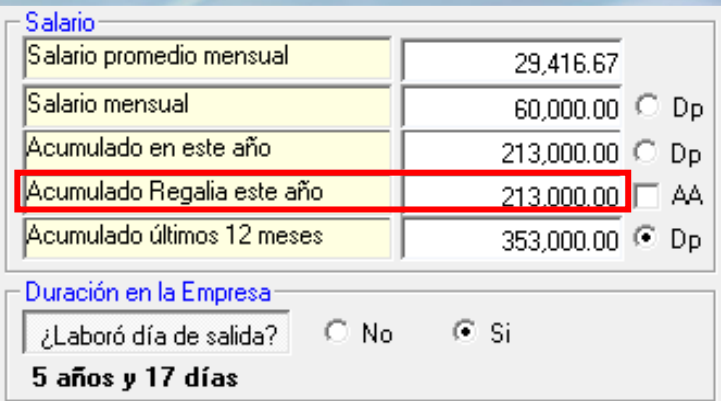

**Acumulado Regalía este año:** este se utiliza para el cálculo de la Regalía Pascual y se obtiene del acumulado en el año actual de los ingresos que formen parte del grupo salario y apliquen a Regalía.

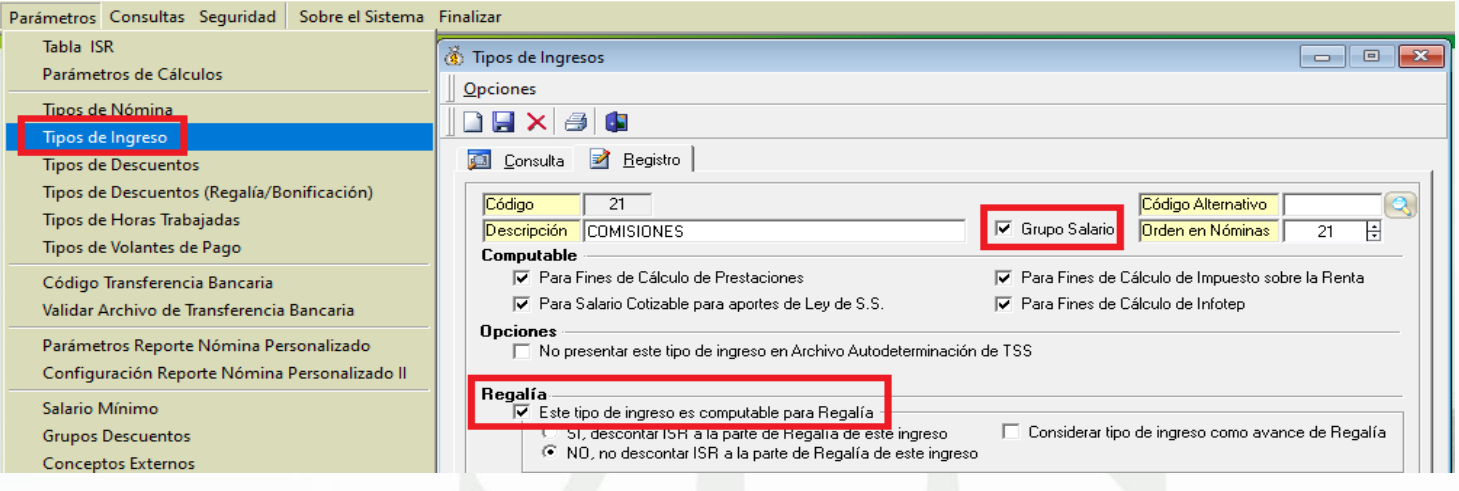

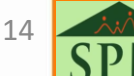

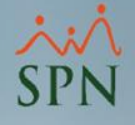

#### <span id="page-14-0"></span>5. Acumulado Regalía este año. 5.1. Validación de acumulados vs Transacciones Nominales:

Para revisar los acumulados, podemos realizar una consulta en transacciones nominales dentro de la siguiente ruta:

> Transacciones Pagos Extraordinarios Parámetros Consultas Seguridad Sobre el Sistema Finalizar Consulta de Nóminas Consulta de Nómina Indexada Consulta Nómina en Proceso Consulta Nómina en Proceso Indexada **Transacciones Nominales**

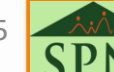

# 5. Acumulado Regalía este año. 5.1. Validación de acumulados vs Transacciones Nominales:

Una vez dentro debemos seleccionar los siguientes criterios:

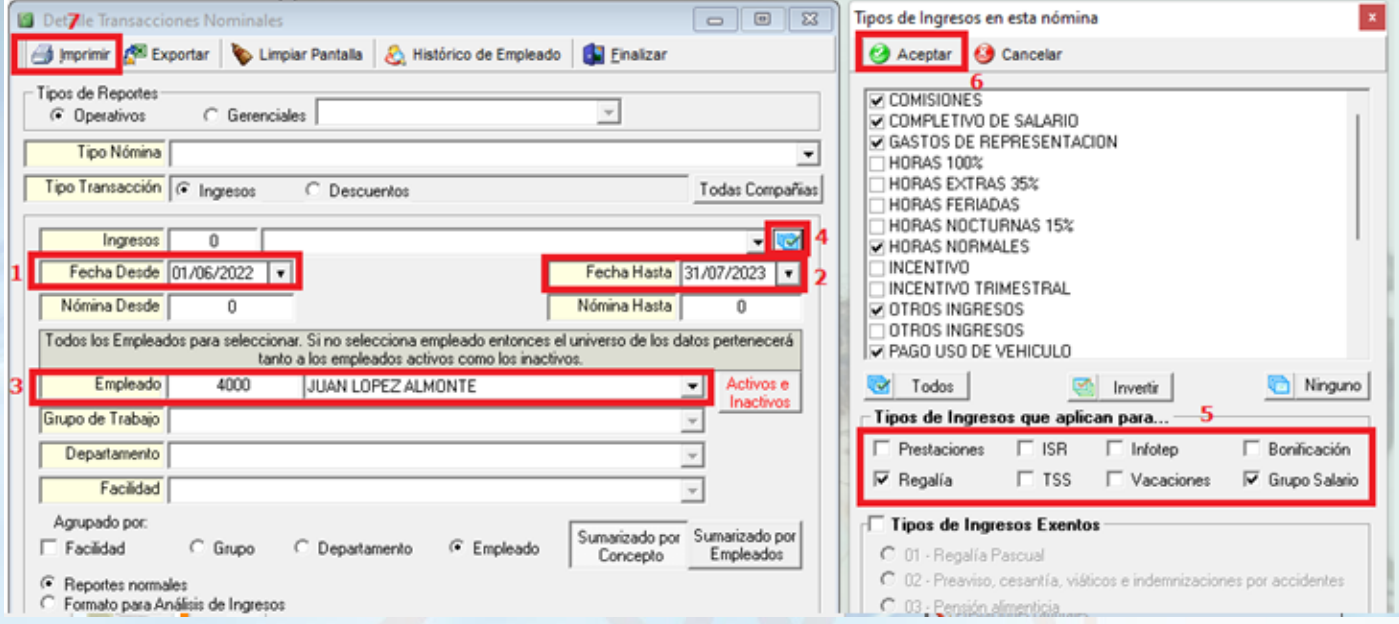

- **-** Seleccionamos la fecha Desde correspondiente al inicio de la primera nómina del año en curso.
- **-** Seleccionamos la fecha Hasta correspondiente al cierre de la última nómina del empleado.
- **-** Seleccionamos al empleado.
- **-** Seleccionamos los ingresos que apliquen.
- **-** Seleccionamos los conceptos Regalía y Grupo Salario.
- **-** Clic al botón Aceptar.
- **-** Clic al botón Imprimir.

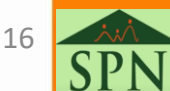

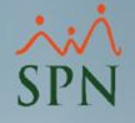

#### 5. Acumulado Regalía este año. 5.1. Validación de acumulados vs Transacciones Nominales: Esto nos genera un reporte con el acumulado que debe coincidir

con las prestaciones laborales:

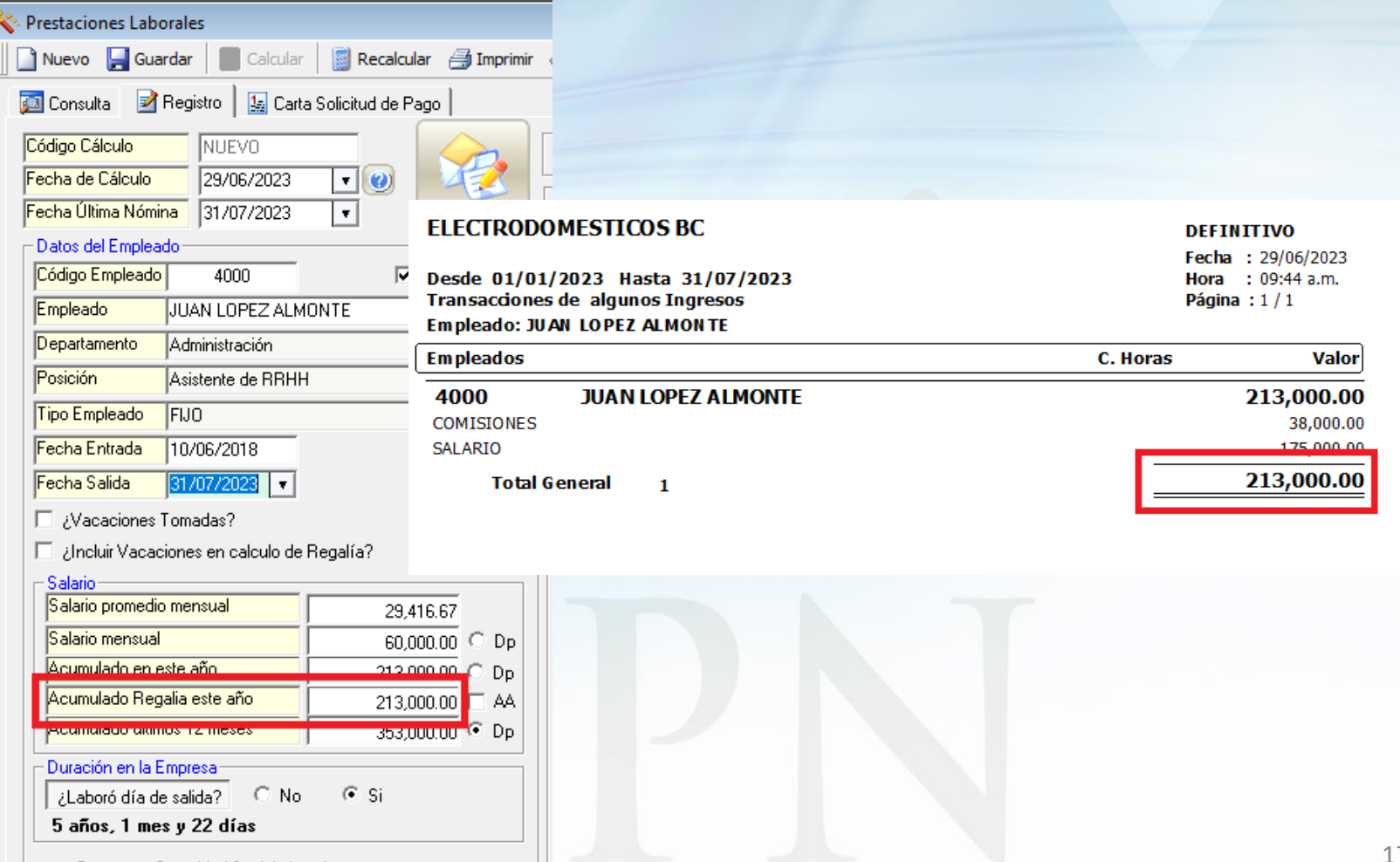

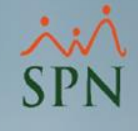

### <span id="page-17-0"></span>6. Acumulado últimos 12 meses:

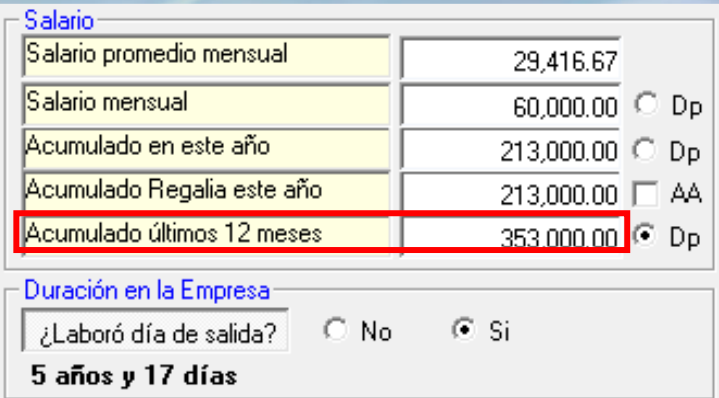

**Acumulado últimos 12 meses:** este se utiliza para el cálculo de Preaviso y Cesantía, y se obtiene del acumulado en los últimos 12 meses de los ingresos que formen parte del grupo salario y apliquen a prestaciones.

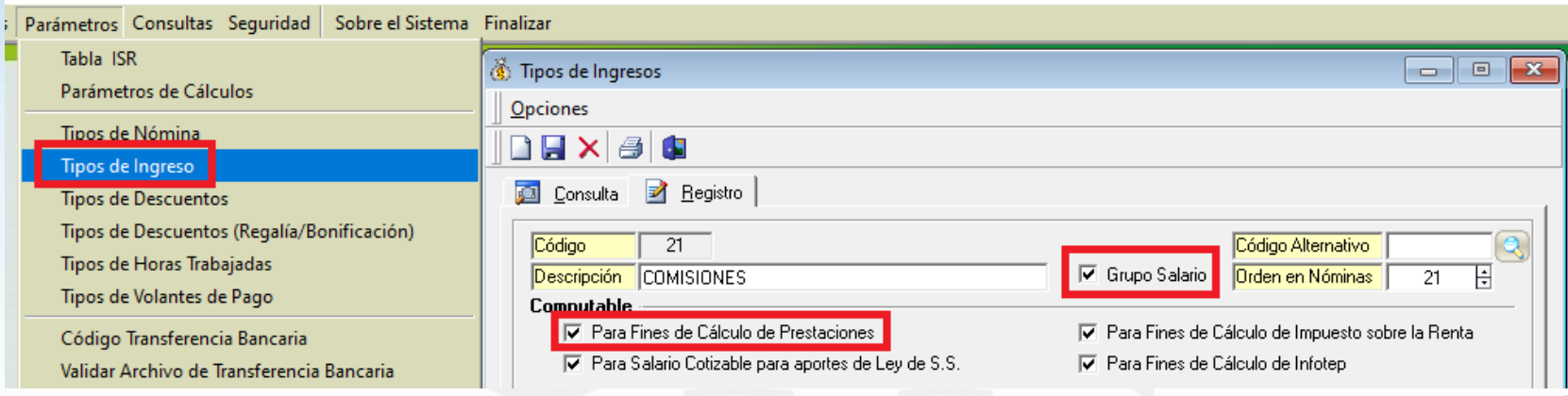

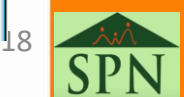

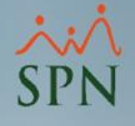

#### <span id="page-18-0"></span>6. Acumulado últimos 12 meses. 6.1. Validación de acumulados vs Transacciones Nominales:

Para revisar los acumulados, podemos realizar una consulta en transacciones nominales dentro de la siguiente ruta:

> Transacciones Pagos Extraordinarios Parámetros Consultas Seguridad Sobre el Sistema Finalizar Consulta de Nóminas Consulta de Nómina Indexada Consulta Nómina en Proceso Consulta Nómina en Proceso Indexada **Transacciones Nominales**

## 6. Acumulado últimos 12 meses. 6.1. Validación de acumulados vs Transacciones Nominales:

Una vez dentro debemos seleccionar los siguientes criterios:

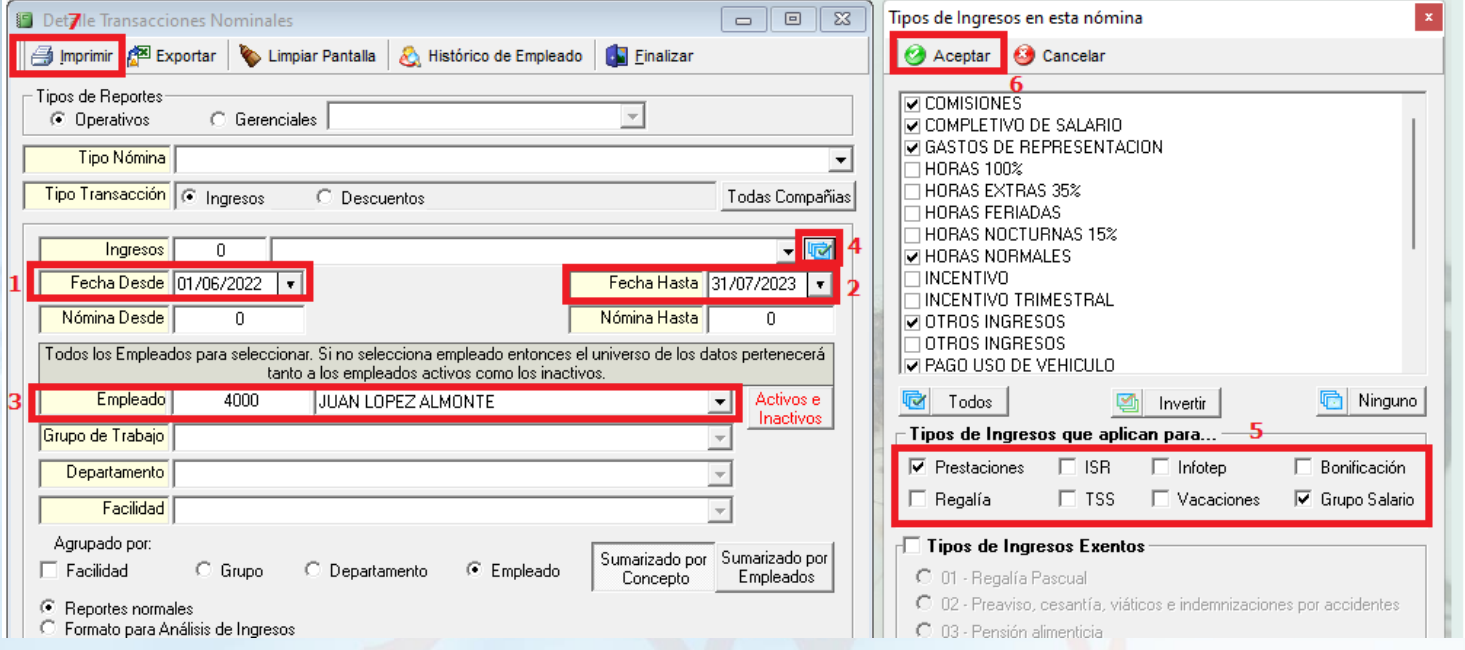

- **1 -** Seleccionamos la fecha Desde correspondiente a 12 meses previos al último cierre de nóminas del empleado.
- **2 -** Seleccionamos la fecha Hasta correspondiente al cierre de la última nómina del empleado.
- **3 -** Seleccionamos al empleado.
- **4 -** Seleccionamos los ingresos que apliquen.
- **5 -** Seleccionamos los conceptos Prestaciones y Grupo Salario.
- **6 -** Clic al botón Aceptar.
- **7 -** Clic al botón Imprimir.

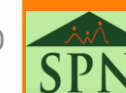

 $\mathcal{D}$ 

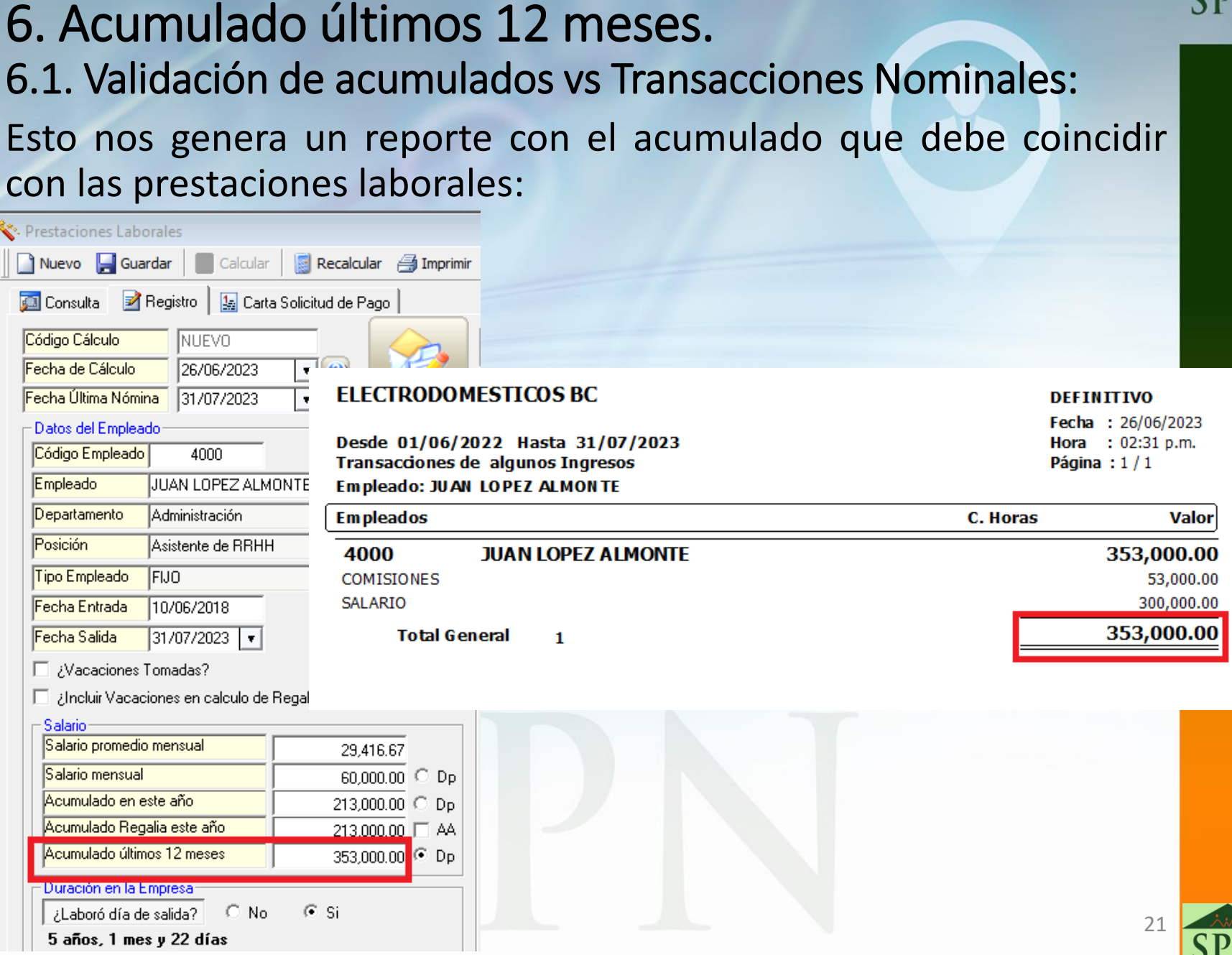

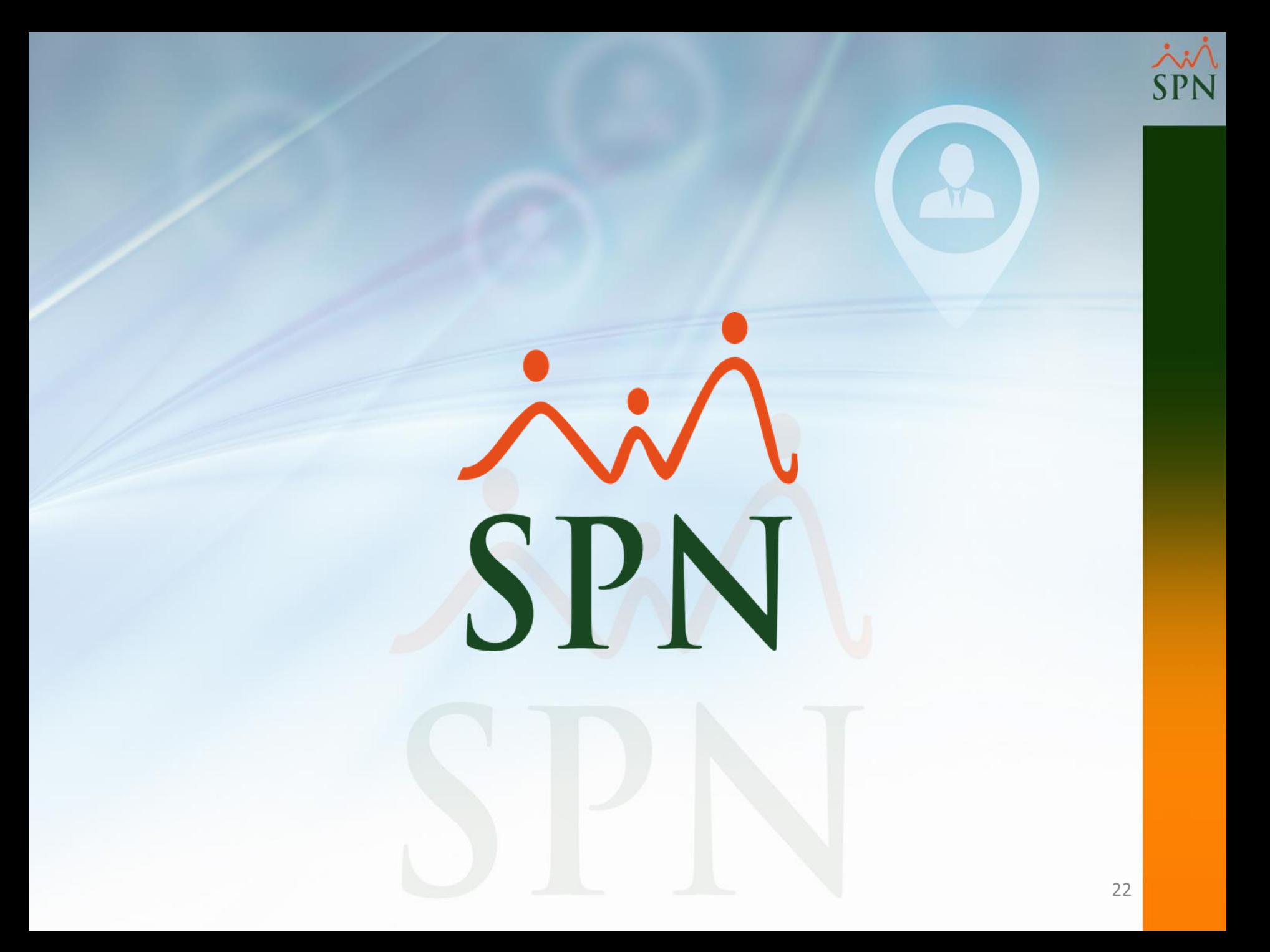